# **Bedienungsanleitung**

Scan Operator 12 PT kombiniert mit LED Street Bar (7 Kanal-Modus) Szenen-Programmierung Szenen-Programmierung Seite 1 von 2

**Alle Szenen löschen** (ausführliche Bedienungsanleitung 2.2.5)

\_\_\_\_\_\_\_\_\_\_\_\_\_\_\_\_\_\_\_\_\_\_\_\_\_\_\_\_\_\_\_\_\_\_\_\_\_\_\_\_\_\_\_\_\_\_\_

Diese Funktion setzt alle DMX Kanäle auf den Wert 000.

- 1. Der Controller ist ausgeschaltet.
- 2. Halten Sie nun gleichzeitig die PROG- und BANK-Tasten gedrückt während Sie den Controller wieder einschalten.

**Alle Chaser löschen** (ausführliche Bedienungsanleitung 2.3.5)

- 1. Halten Sie die beiden Tasten AUTO/DEL und BANK DOWN im ausgeschalteten Zustand.
- 2. Schalten Sie nun den Controller wieder ein. Alle Chaser sind gelöscht.

**Szenen erstellen** (ausführliche Bedienungsanleitung 2.2)

- 1. **Programm Mode aktivieren** ( PROG -Taste für 3 sec. drücken). PROGRAMM LED blinkt. (Nach nochmaligem Drücken der PROG-Taste kehren Sie in den MANUAL RUN Mode zurück.)
- 2. **Gewünschtes Fixture** (LED Street Bar) mit seiner FIXTURE-Taste **auswählen** (LED an). Es können mehrere Fixtures gleichzeitig zur Bearbeitung angewählt werden.
- 3. Mit den **Fadern die gewünschte Szene einstellen**. Die Fader reichen vom DMX Wert 000 (Fader unten) bis 255 (Fader oben).

Fadereinstellung in folgender Reihenfolge *(RLS-Konvention)*:

- Page A Fader 1 bis 8 (alle) No and the U.S. Contact Mert: 0
- Page A Fader 1 (Dimmer), Fader 2 (Sonderfunktionen), Fader 3 (Speed), Fader 4 (Strobo), Fader 5 (Rot), Fader 6 (Grün), Fader 7 (Blau) Wert: individuell (0 bis 255)
- 4. Ist die gewünschte Szene erstellt, so **speichern** Sie diese **im Zwischenspeicher**, indem Sie die MIDI/REC -Taste einmal drücken. *(Anschließend wird die Szenen Taste festgelegt, auf der die Szene abgelegt werden soll. RLS-Empfehlung: Die jeweils erste Szene einer Bank bleibt frei.)*
- 5. **Wählen Sie die gewünschte Bank aus**. Es stehen 30 Bänke zur Verfügung. In jeder können bis zu 8 Szenen abgelegt werden.
- 6. Betätigen Sie die SCENES -Taste auf der Sie die **Szene ablegen** wollen. Als Speicherbestätigung blinken die LEDs und das LCD Display drei mal auf. Anschließend wird im LCD Display die Bank und die Szene der soeben abgespeicherten Szene angezeigt.
- 7. Wiederholen Sie die Schritte 3 bis 6 solange bis alle gewünschten Szenen abgespeichert sind. Mit den FIXTURE -Tasten wählen Sie die zu programmierenden Fixtures (LED Street Bar) aus.
- 8. PROG -Taste für drei Sekunden. Die blinkende LED-Anzeige erlischt.

D 47918 Tönisvorst Mobil (0172) 25 25 55 0 D 47918 Tönisvorst BLZ 320 800 10

**Büro: Lager/Werkstatt: Bankverbindung:** RLS Licht/ Rötgerkamp Tel. (02151) 70 12 32 RLS Licht<br>
Weberstraße 41 Fax (02151) 79 89 24 Ostring 1 Chapter of Commerzbank Krefeld Weberstraße 41 Fax (02151) 79 89 24 Ostring 1 Capital Communication Cross of Communication Cross of Cross Communication Cross Denvis<br>
D 47918 Tönisvorst Cross Mobil (0172) 25 25 55 0 D 47918 Tönisvorst Cross Cross BLZ 320 www.rls-licht.de Email: info@rls-licht.de (Geschäftszeiten nur nach Vereinbarung)

**RLS-Hotline: (02151) 70 12 32 oder (0172) 25 25 55 0**

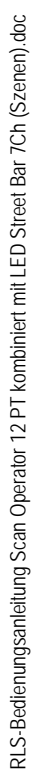

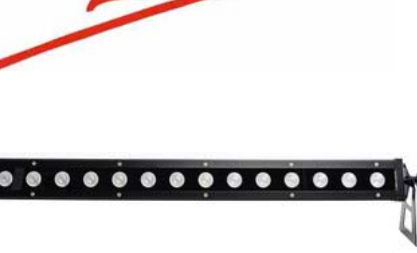

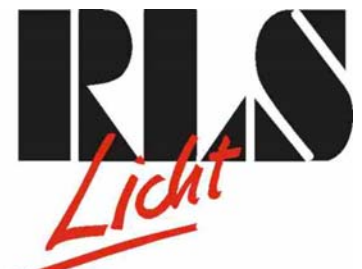

## **Bedienungsanleitung**

Scan Operator 12 PT kombiniert mit LED Street Bar

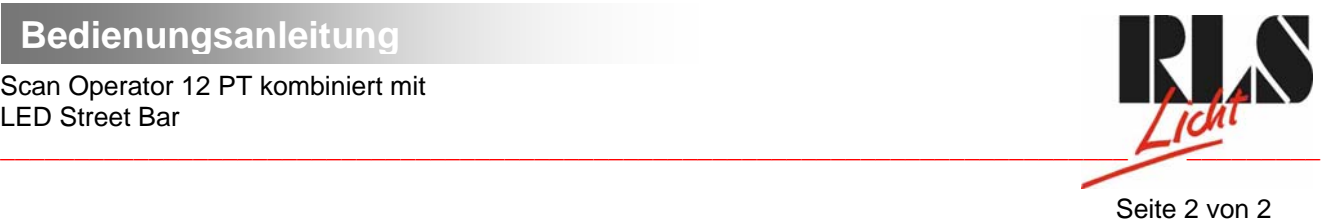

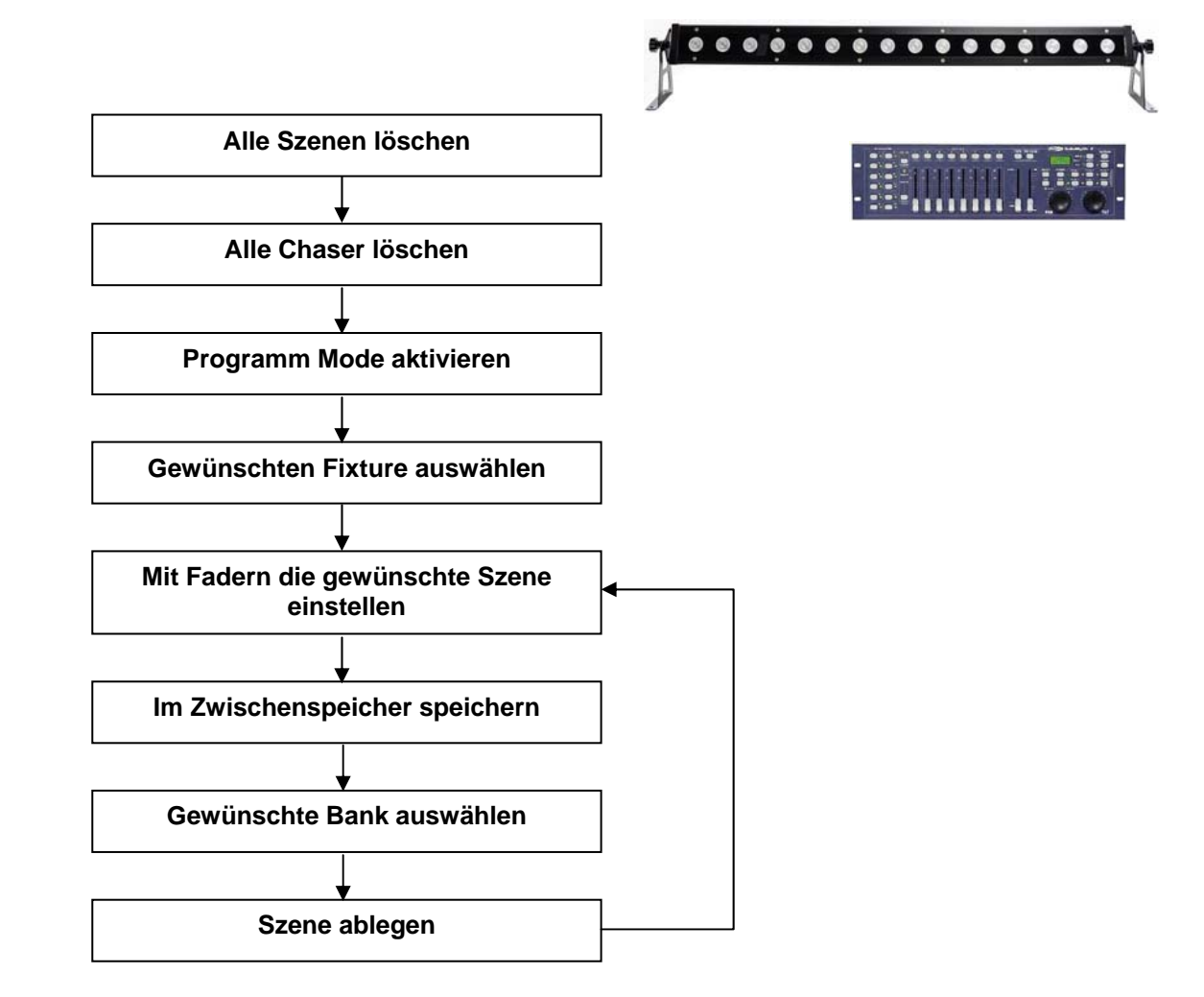

D 47918 Tönisvorst Mobil: (0172) 25 25 55 0<br>www.rls-licht.de Email: info@rls-licht.de

RLS Licht/ Rötgerkamp Tel.: (02151) 70 12 32 RLS Licht Commerzbank Krefeld<br>
Weberstraße 41 Fax: (02151) 79 89 24 Ostring 1 Commerzhank Kro.-Nr. 07 072 193 03<br>
D 47918 Tönisvorst Mobil: (0172) 25 25 55 0 D 47918 Tönisvorst RLS Licht/ Rötgerkamp Tel.: (02151) 70 12 32 RLS Licht<br>
Weberstraße 41 Fax: (02151) 79 89 24 Ostring 1 Commers Chena (Kto.-Nr. 07 072<br>
D 47918 Tönisvorst Mobil: (0172) 25 25 55 0 D 47918 Tönisvorst BLZ 320 800 10 (Geschäftszeiten nur nach Vereinbarung)

### **Büro: Lager/Werkstatt: Bankverbindung:**